# **Zebra PTT Pro PC Client**

Version 13.1.958

Workcloud Communication

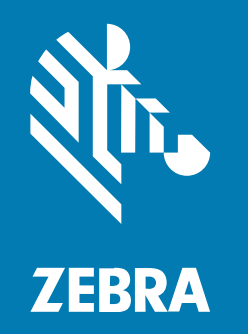

## **Installation and User Guide**

#### 2024/01/17

ZEBRA and the stylized Zebra head are trademarks of Zebra Technologies Corporation, registered in many jurisdictions worldwide. All other trademarks are the property of their respective owners. ©2023 Zebra Technologies Corporation and/or its affiliates. All rights reserved.

Information in this document is subject to change without notice. The software described in this document is furnished under a license agreement or nondisclosure agreement. The software may be used or copied only in accordance with the terms of those agreements.

For further information regarding legal and proprietary statements, please go to:

SOFTWARE: [zebra.com/linkoslegal.](http://www.zebra.com/linkoslegal) COPYRIGHTS: [zebra.com/copyright.](http://www.zebra.com/copyright) PATENTS: [ip.zebra.com.](http://ip.zebra.com/) WARRANTY: [zebra.com/warranty.](http://www.zebra.com/warranty) END USER LICENSE AGREEMENT: [zebra.com/eula.](http://www.zebra.com/eula)

## **Terms of Use**

#### **Proprietary Statement**

This manual contains proprietary information of Zebra Technologies Corporation and its subsidiaries ("Zebra Technologies"). It is intended solely for the information and use of parties operating and maintaining the equipment described herein. Such proprietary information may not be used, reproduced, or disclosed to any other parties for any other purpose without the express, written permission of Zebra Technologies.

#### **Product Improvements**

Continuous improvement of products is a policy of Zebra Technologies. All specifications and designs are subject to change without notice.

#### **Liability Disclaimer**

Zebra Technologies takes steps to ensure that its published Engineering specifications and manuals are correct; however, errors do occur. Zebra Technologies reserves the right to correct any such errors and disclaims liability resulting therefrom.

#### **Limitation of Liability**

In no event shall Zebra Technologies or anyone else involved in the creation, production, or delivery of the accompanying product (including hardware and software) be liable for any damages whatsoever (including, without limitation, consequential damages including loss of business profits, business interruption, or loss of business information) arising out of the use of, the results of use of, or inability to use such product, even if Zebra Technologies has been advised of the possibility of such damages. Some jurisdictions do not allow the exclusion or limitation of incidental or consequential damages, so the above limitation or exclusion may not apply to you.

## **Contents**

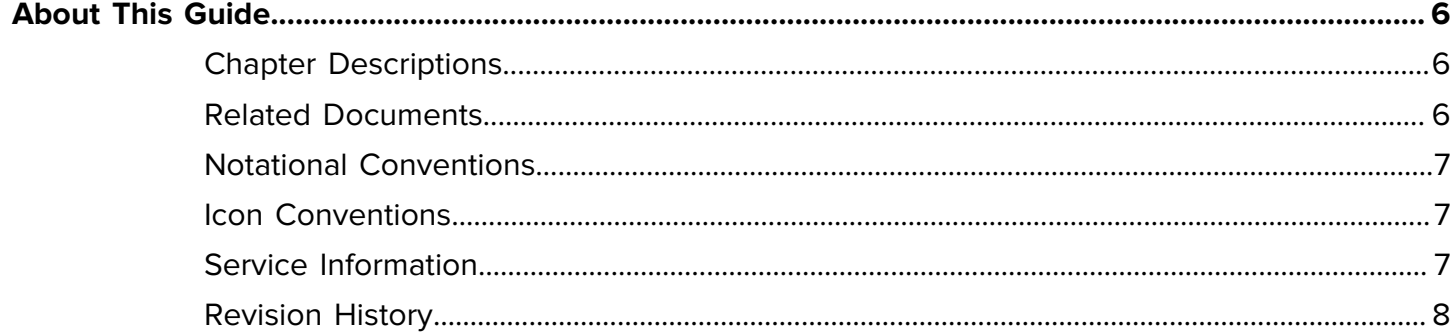

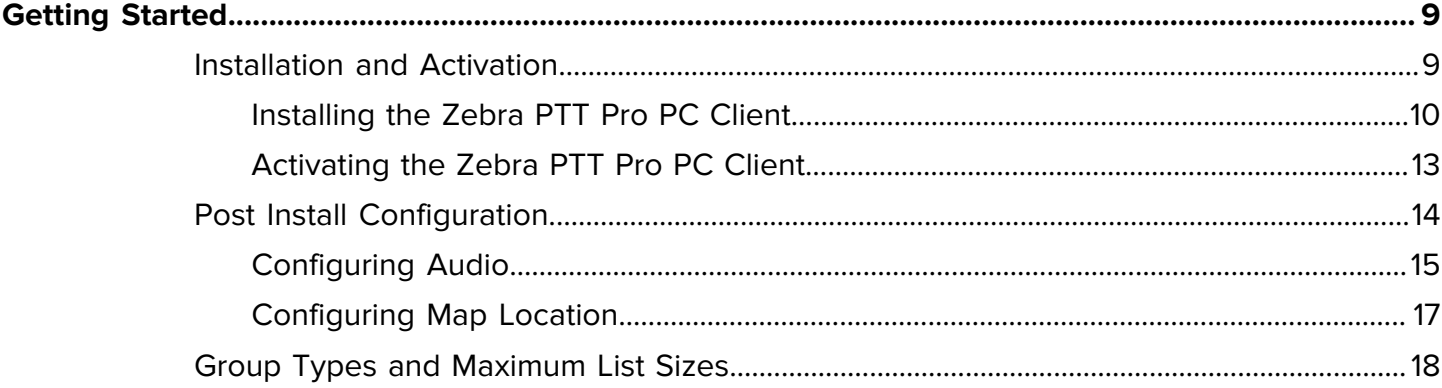

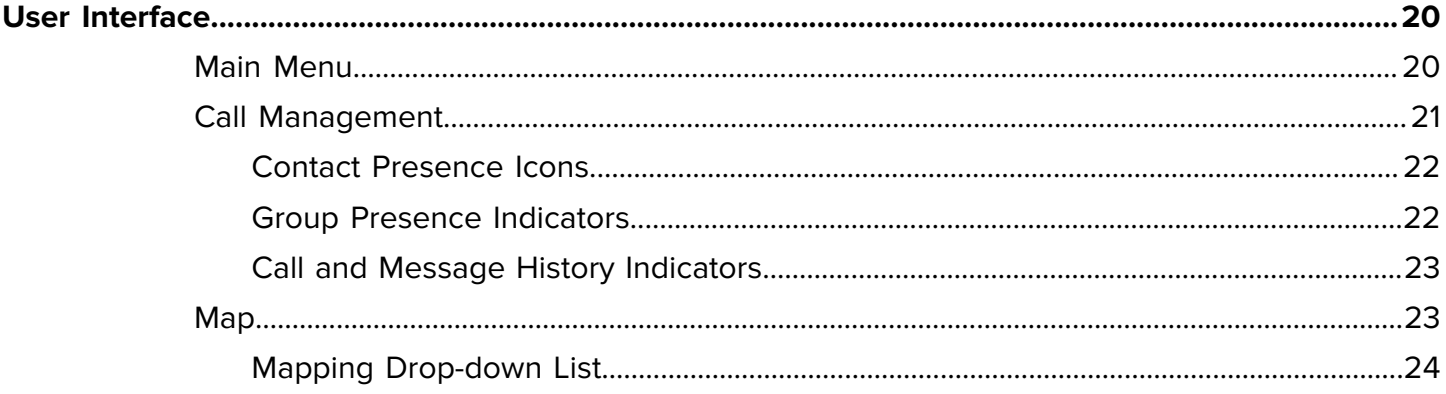

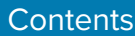

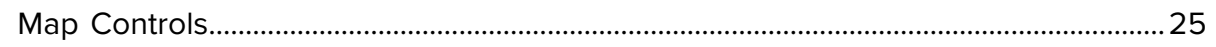

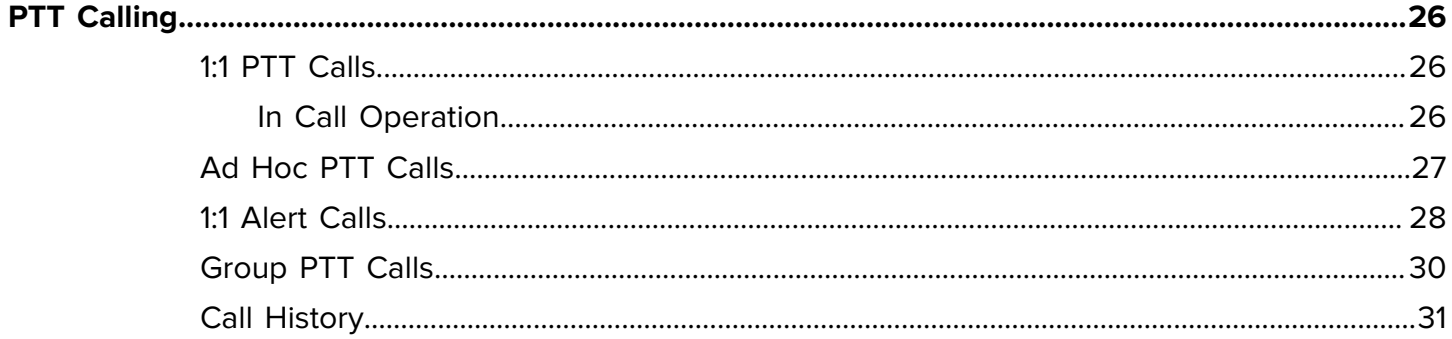

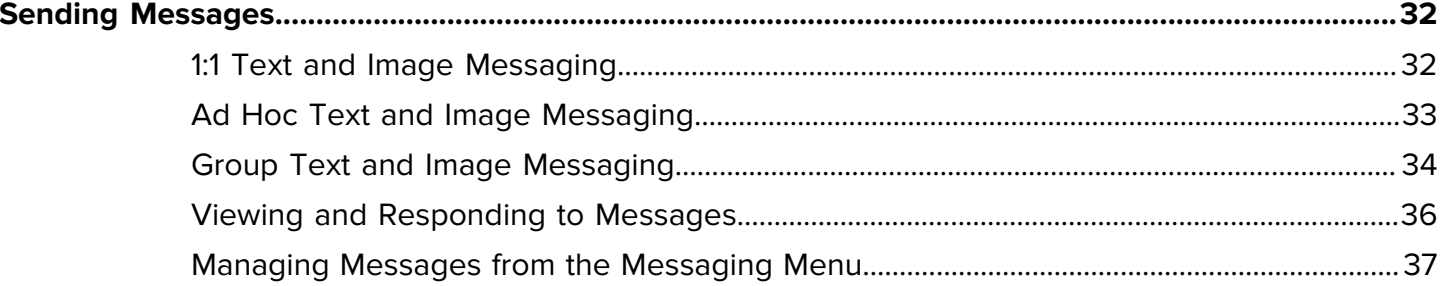

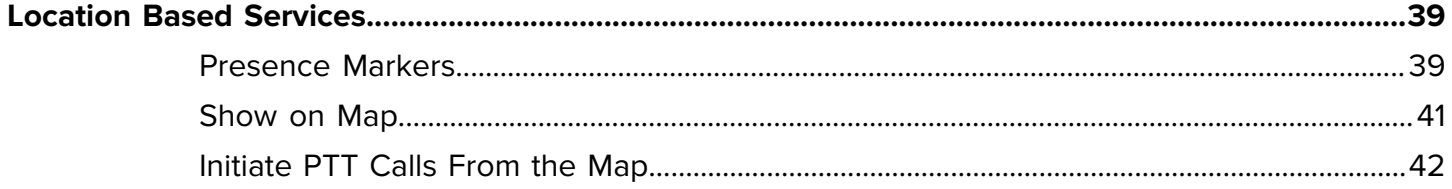

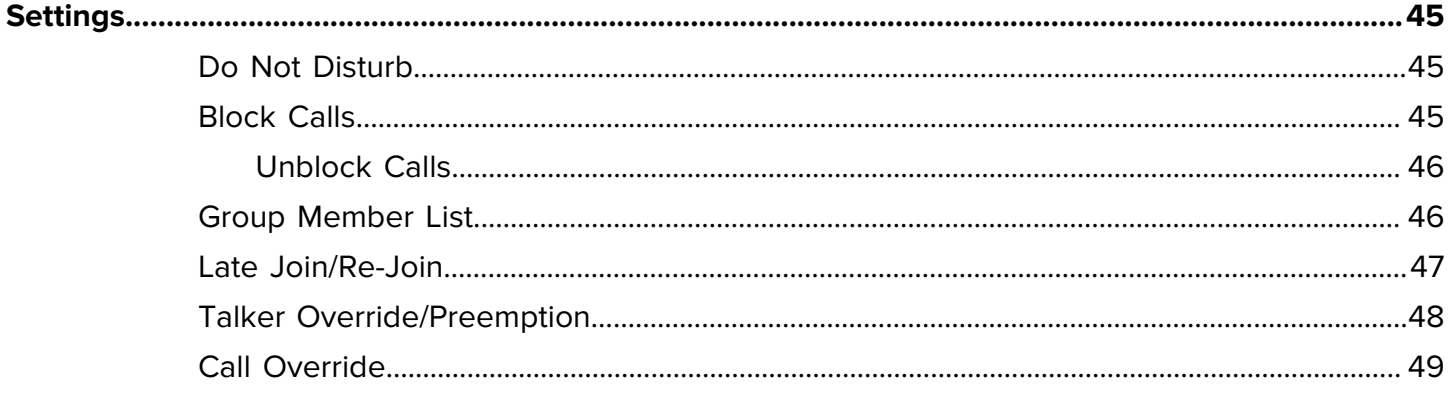

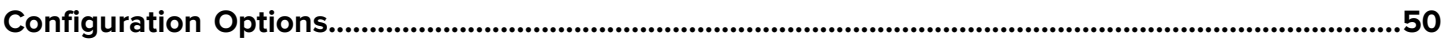

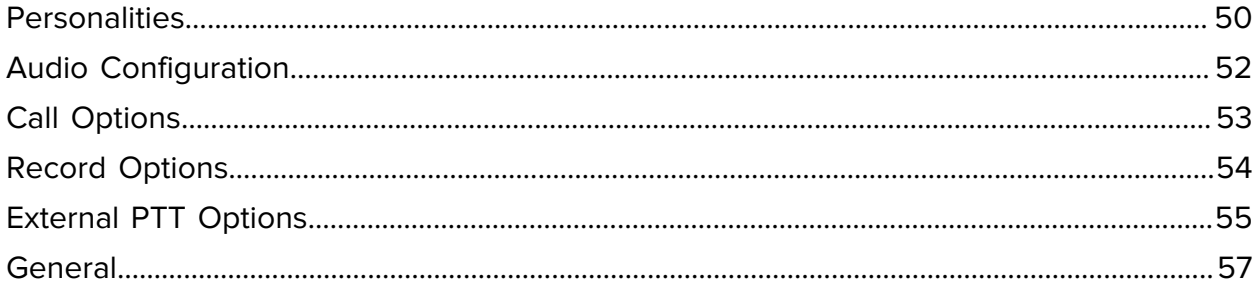

## **About This Guide**

This guide describes the installation and use of the Zebra PTT Pro PC Client. A PC user can make PTT calls and send messages from the PC Client to users with Zebra PTT Pro on their mobile device.

## <span id="page-5-1"></span><span id="page-5-0"></span>**Chapter Descriptions**

This guide includes the following sections:

- About This Guide—Lists related documents, notational conventions, service information, and the revision history.
- Getting Started—Describes the installation, activation, and initial configuration of the PC Client.
- User Interface—Describes the user interface of the PC Client.
- PTT Calling—Describes the different PTT call types and how to make calls to contacts and groups.
- Sending Messages—Describes how to send and respond to messages with the PC Client.
- Location Based Services—Describes the map and how to call contacts from the map.
- Settings—Describes different call settings that are controlled through the PTT Pro Management Portal.
- Configuration—Describes different configuration options for the PC Client.

## <span id="page-5-2"></span>**Related Documents**

The following guides provide information about related Workcloud Communication applications.

- Workcloud Communication PTT Pro Management Portal Administrator Guide—Discusses the management portal, which provides an interface for administrators or technical representatives to manage an organization's Zebra PTT Pro accounts.
- Workcloud Communication PTT Pro for Android User Guide—Discusses Zebra PTT Pro for Android features and operation.
- Workcloud Communication PTT Pro for iOS User Guide—Discusses Zebra PTT Pro for iOS features and operation.

For the latest version of this guide and all guides, go to: [http://zebra.com.](https://www.zebra.com/us/en/support-downloads)

## <span id="page-6-0"></span>**Notational Conventions**

The following conventions are used in this document:

- **Bold** text is used to highlight the following:
	- Dialog box, window, and screen names
	- Dropdown list and list box names
	- Checkbox and radio button names
	- Icons on a screen
	- Key names on a keypad
	- Button names on a screen
- Bullets (•) indicate:
	- Action items
	- List of alternatives
	- Lists of required steps that are not necessarily sequential.
- Sequential lists (for example, those that describe step-by-step procedures) appear as numbered lists.

## <span id="page-6-1"></span>**Icon Conventions**

The documentation set is designed to give the reader more visual clues. The following visual indicators are used throughout the documentation set.

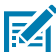

**NOTE:** The text here indicates information that is supplemental for the user to know and that is not required to complete a task.

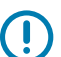

**IMPORTANT:** The text here indicates information that is important for the user to know.

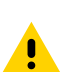

**CAUTION:** If the precaution is not heeded, the user could receive a minor or moderate injury.

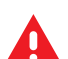

**WARNING:** If danger is not avoided, the user CAN be seriously injured or killed.

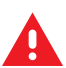

**DANGER:** If danger is not avoided, the user WILL be seriously injured or killed.

## <span id="page-6-2"></span>**Service Information**

If you have a problem with your equipment, contact Zebra Global Customer Support for your region. Contact information is available at: [zebra.com/support.](https://www.zebra.com/support)

When contacting support, please have the following information available:

- Serial number of the unit
- Model number or product name
- Software type and version number

Zebra responds to calls by email, telephone, or fax within the time limits set forth in support agreements.

If your problem cannot be solved by Zebra Customer Support, you may need to return your equipment for servicing and will be given specific directions. Zebra is not responsible for any damages incurred during shipment if the approved shipping container is not used. Shipping the units improperly can possibly void the warranty.

If you purchased your Zebra business product from a Zebra business partner, contact that business partner for support.

## <span id="page-7-0"></span>**Revision History**

Changes to the guide are listed below.

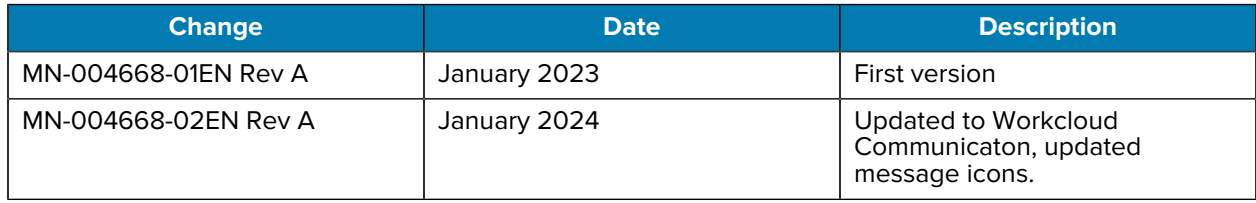

## **Getting Started**

<span id="page-8-0"></span>Zebra PTT Pro provides a reliable full featured, instant communication service leveraging 3G, LTE, and Wi-Fi networks that includes three core areas of operation:

- Push to Talk (PTT) Voice
- Secure Group Messaging (Text and Images)
- Location tracking and Mapping

The Zebra PTT Pro platform includes support for the following device types and peripherals:

- Consumer Smartphone devices
- Enterprise Mobile devices
- PC-based clients

Zebra PTT Pro offers a client which can be installed on a Windows PC. Zebra PTT PC Client allows dispatchers, supervisors, and office personnel to communicate with their mobile workforce and see where individual enterprise users are located. It also supports Live Location Tracking, and includes all modes of Zebra PTT Pro communications.

Zebra PTT Pro communications include:

- Both one-to-one (1:1) and one-to-many (group) dispatch voice calls
- Both one-to-one (1:1) and one-to-many (group) messaging
- Alert calls

In addition, the Zebra PTT Pro PC Client includes a map where the user can track their mobile workforce.

## <span id="page-8-1"></span>**Installation and Activation**

The Zebra PTT Pro PC Client can be installed on a Windows PC.

Installation and activation include the following requirements:

- A computer running Windows 10.
- Sound capability to send/receive audio, such as from a sound card with a headset plugged into it:
	- USB headset/mics
	- Bluetooth-connected audio headset/mics
- Network connection with the PTT Pro servers.
- Administrator, or Administrator-level access, based on your Windows system.

## <span id="page-9-0"></span>**Installing the Zebra PTT Pro PC Client**

Install the Zebra PTT Pro PC Client and then activate the PC Client after the installation is complete.

0

 $\times$ 

- **1.** Download the Zebra PTT Pro PC Client from the [Zebra support site.](https://www.zebra.com/us/en/support-downloads/software/productivity-apps/push-to-talk-pro.html)
- **2.** Double-clickZebraPTTProPCClientSetup\_13.0938.exe to start the installation.

Zebra PTT Pro PC Client Setup

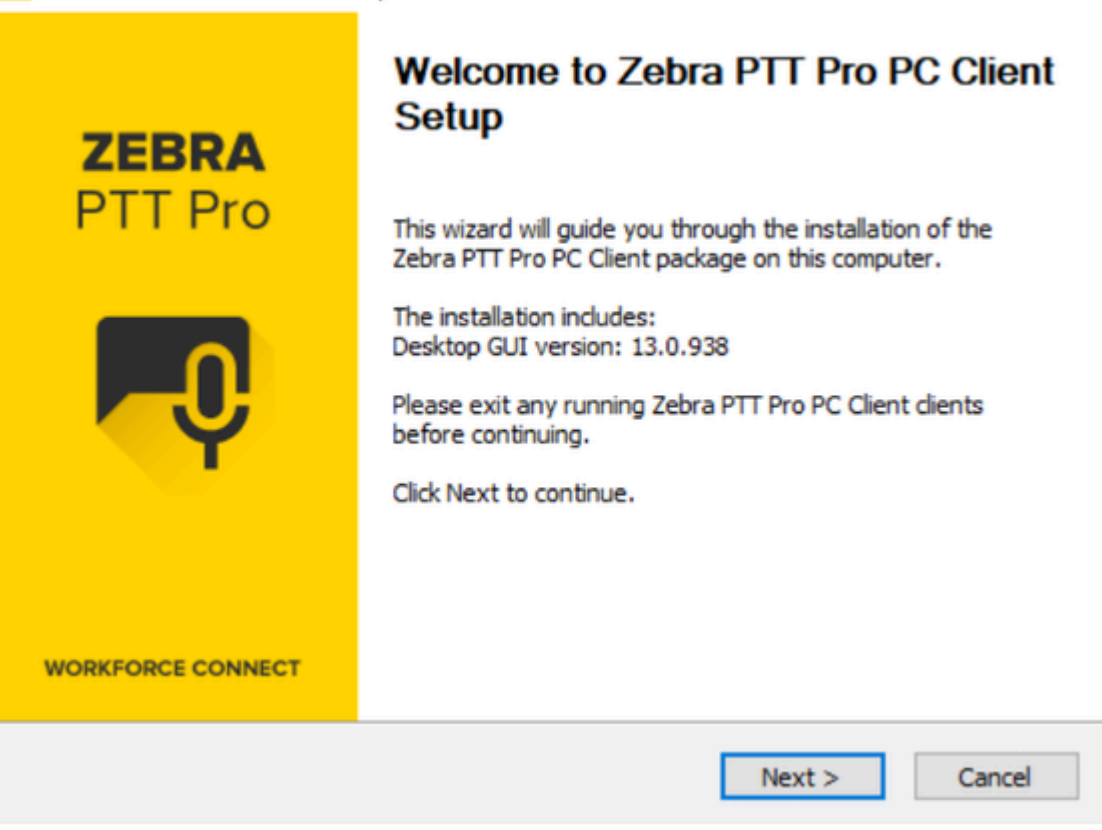

**3.** Click **Next** to open the **Choose Components** screen.

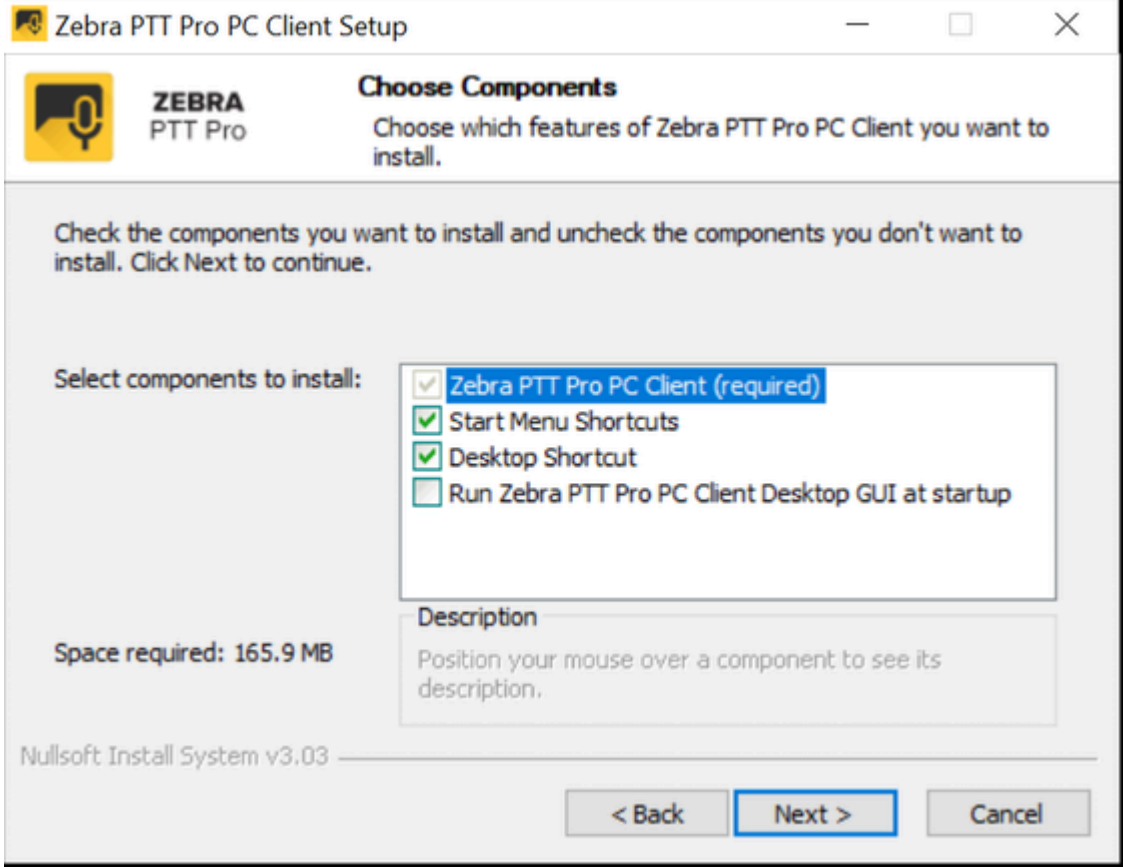

**4.** Click **Next** to open the **Choose Install Location** screen.

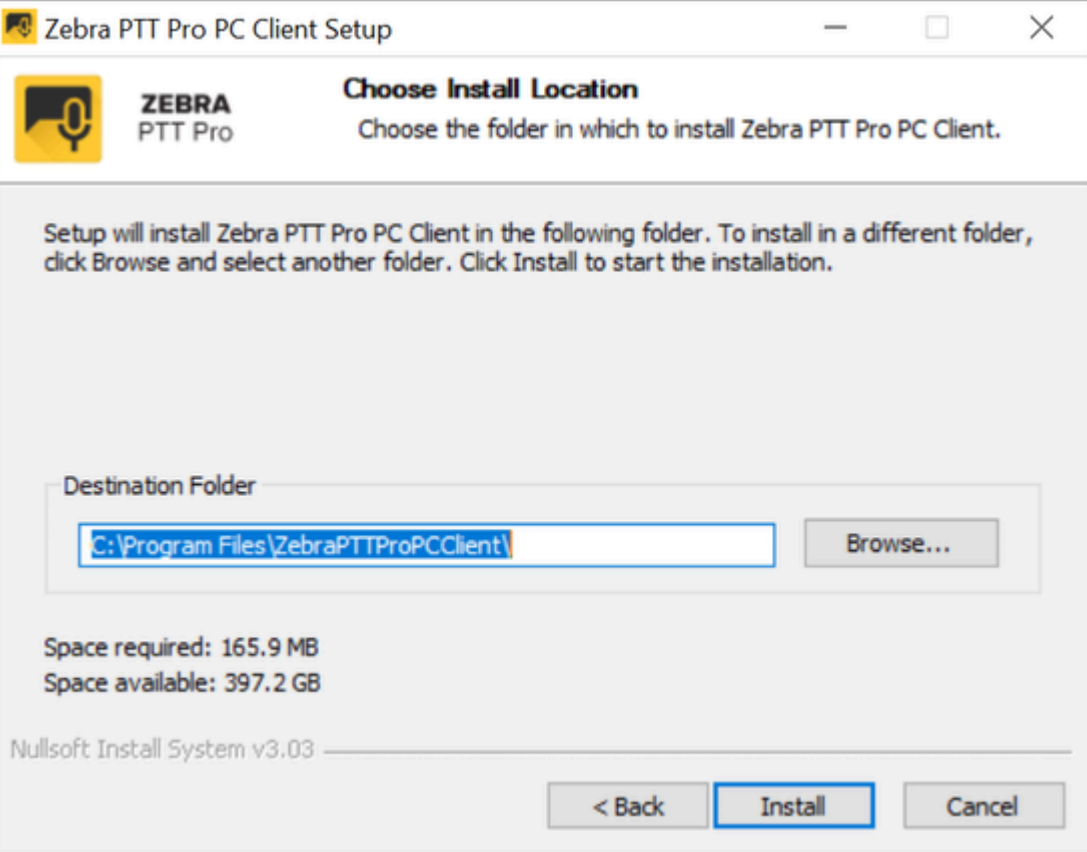

**5.** Click **Install** to display the **Completing Zebra PTT Pro PC Client Setup** screen.

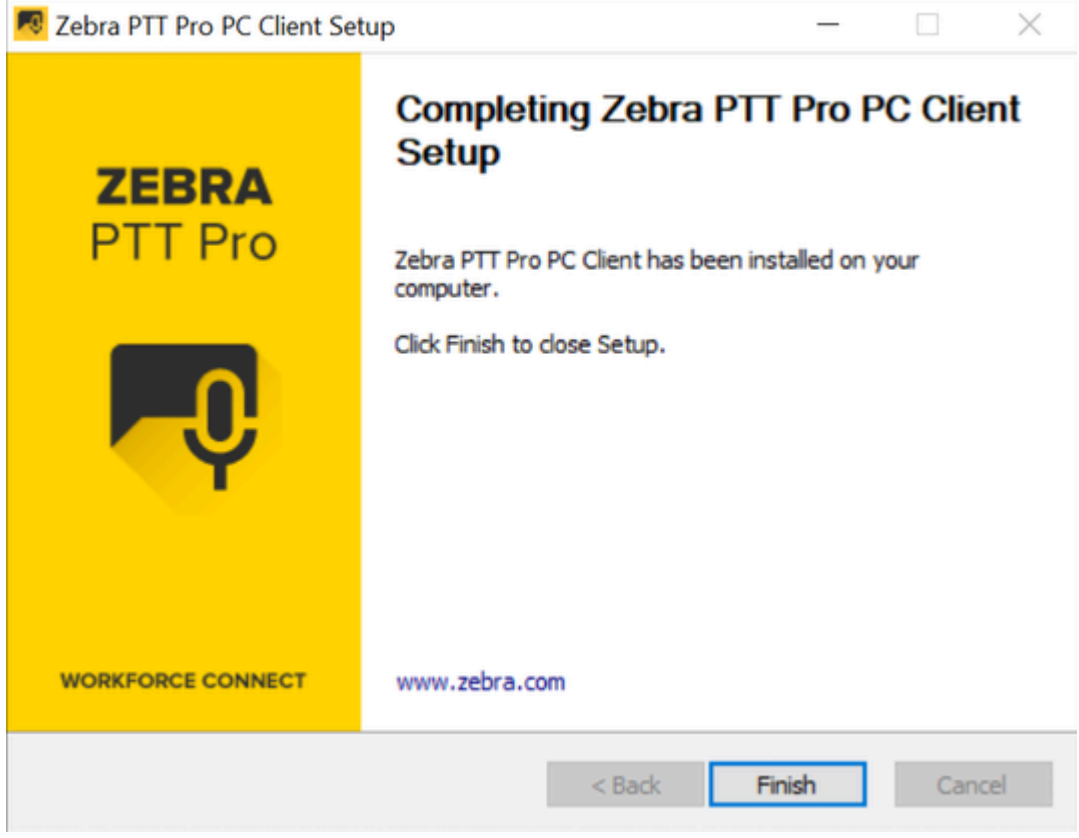

**6.** Click **Finish** to complete the installation.

## <span id="page-12-0"></span>**Activating the Zebra PTT Pro PC Client**

The Zebra PTT Pro PC Client can be configured to run with multiple identities, known as personalities. These personalities are provisioned as separate users in the PTT Pro Management Portal. A separate activation code is required for each personality.

Activation requires an activation code from your administrator.

**1.** Start Zebra PTT Pro PC Client to activate, provision, and configure a personality.

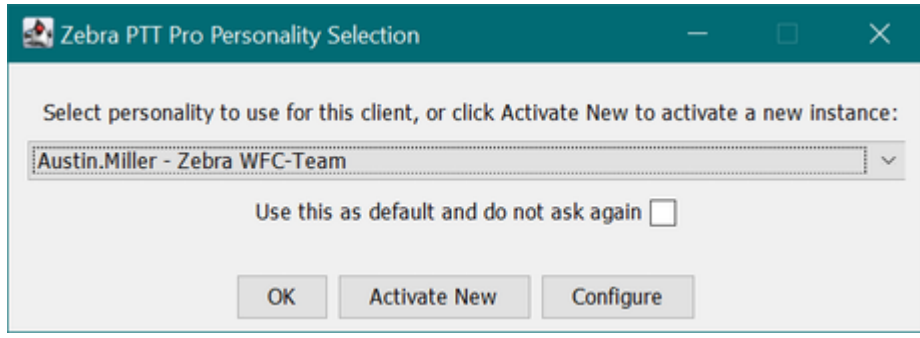

**2.** Click **Activate New** to display the **Zebra PTT Pro Activation** screen.

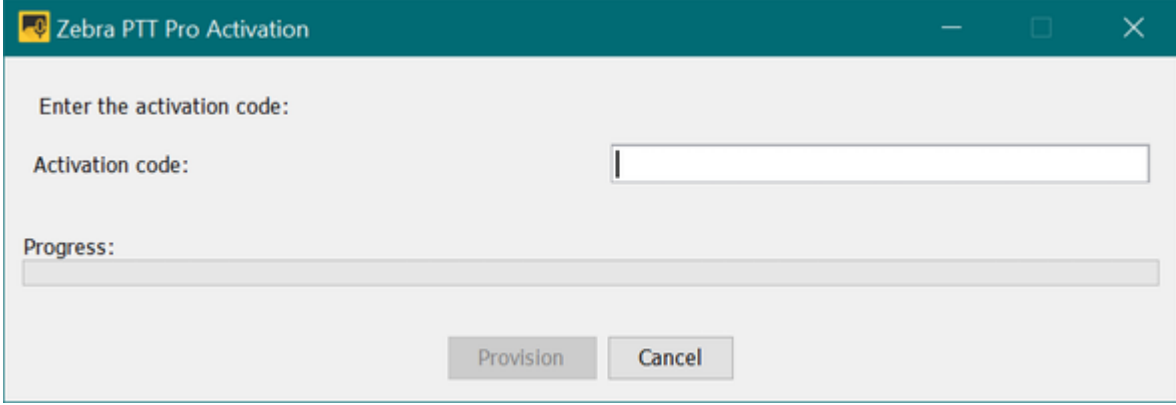

- **3.** Enter your activation code in the **Activation code** field.
- **4.** Click **Provision**.

The Zebra PTT Pro PC Client displays the **Contact List** and the Map views.

## <span id="page-13-0"></span>**Post Install Configuration**

After you complete the installation, configure the audio options and set your location on the map.

## <span id="page-14-0"></span>**Configuring Audio**

After opening Zebra PTT Pro PC Client and attempting a call, a Voice Recorder Error! displays if no input device is found. To prevent this error, configure the audio to your preferred input and output audio settings.

**1.** Select **Zebra PTT Pro** > **Options**.

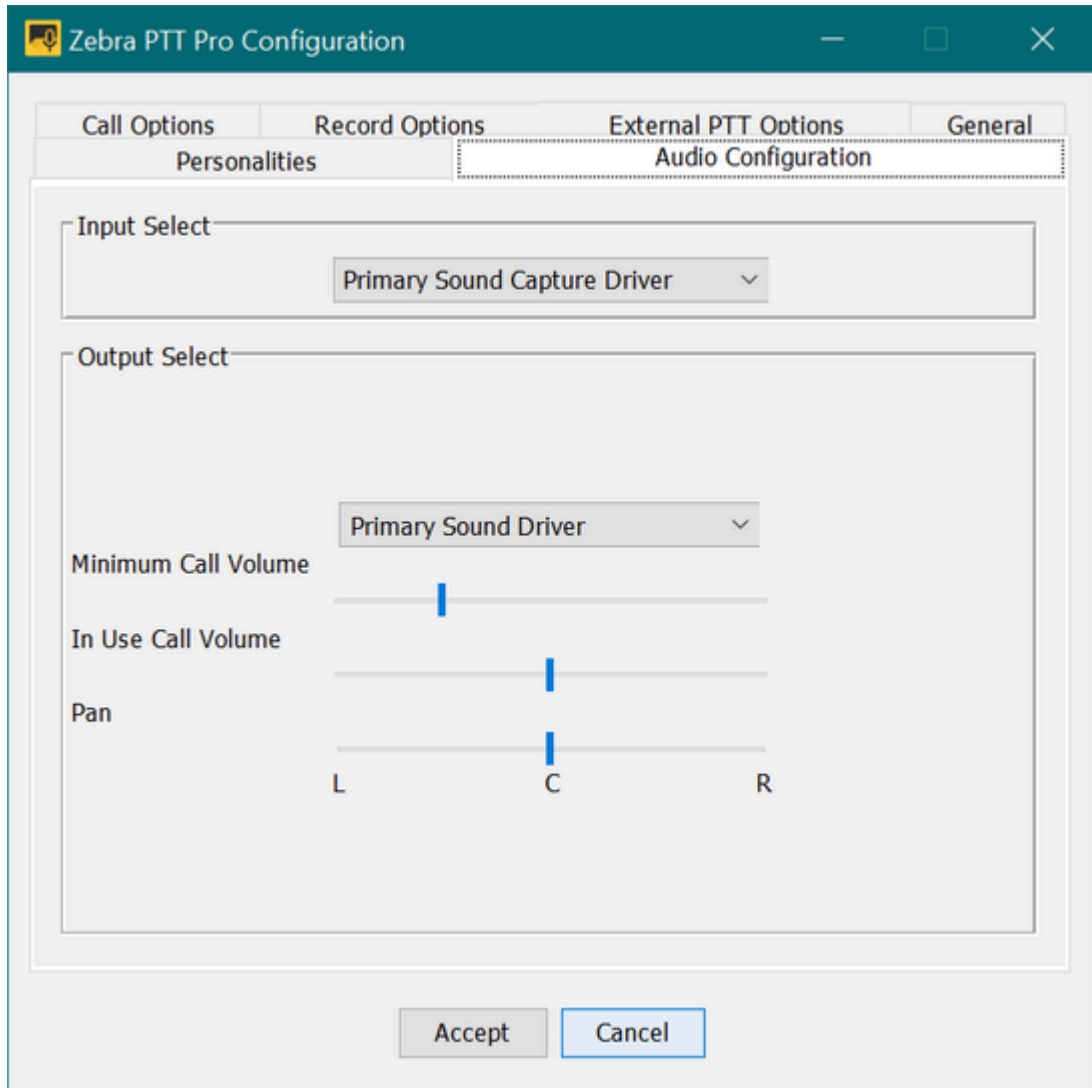

#### **2.** Select the **Audio Configuration** tab.

Zebra PTT Pro initially defaults to Primary Sound for Input and Output, but it allows any audio device recognized by Windows.

**3.** Select an audio input device by clicking the **Input Select** drop-down and choose the appropriate device.

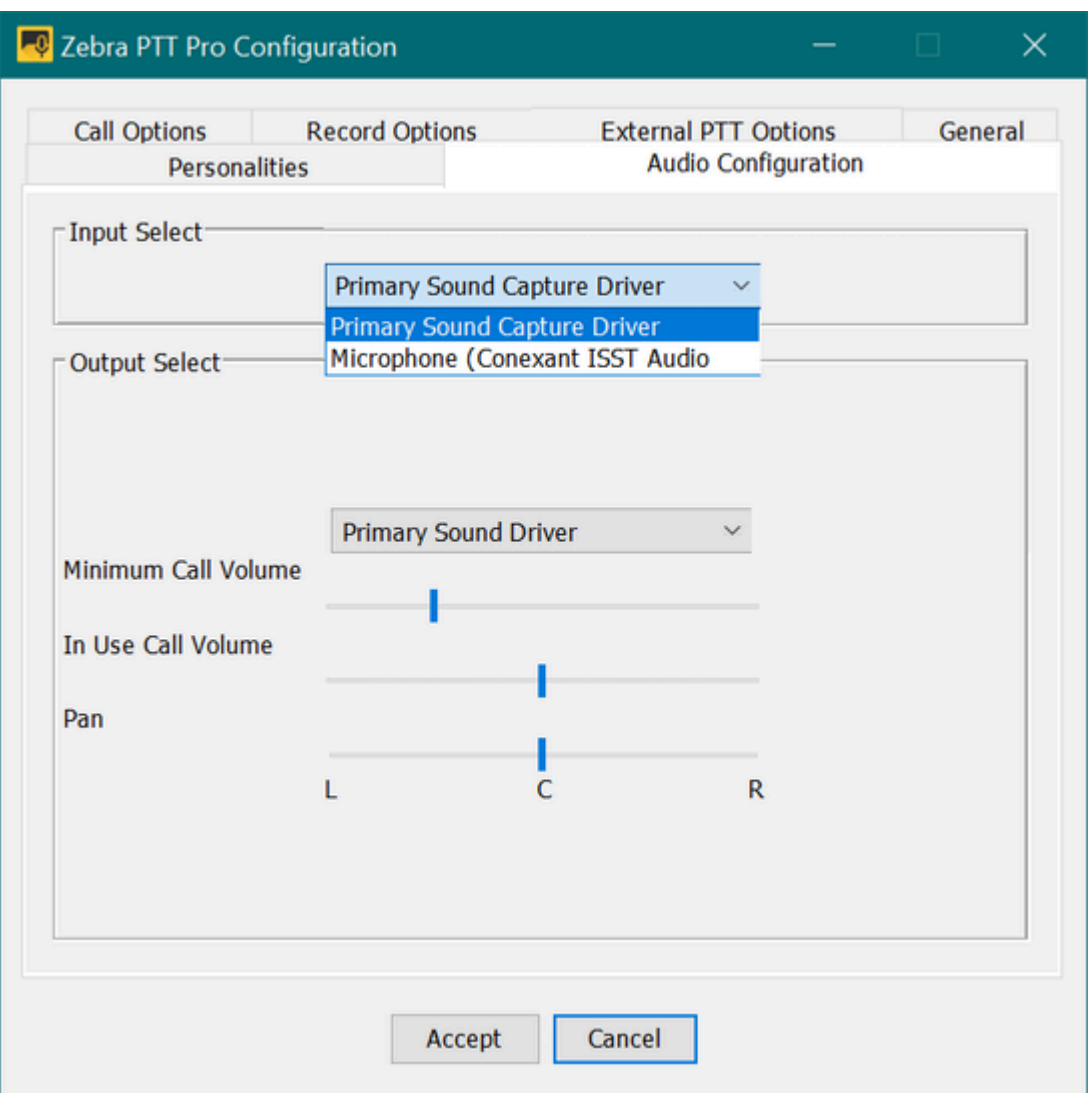

**4.** Select an audio output device by clicking the **Output Select** drop-down and choose the appropriate device.

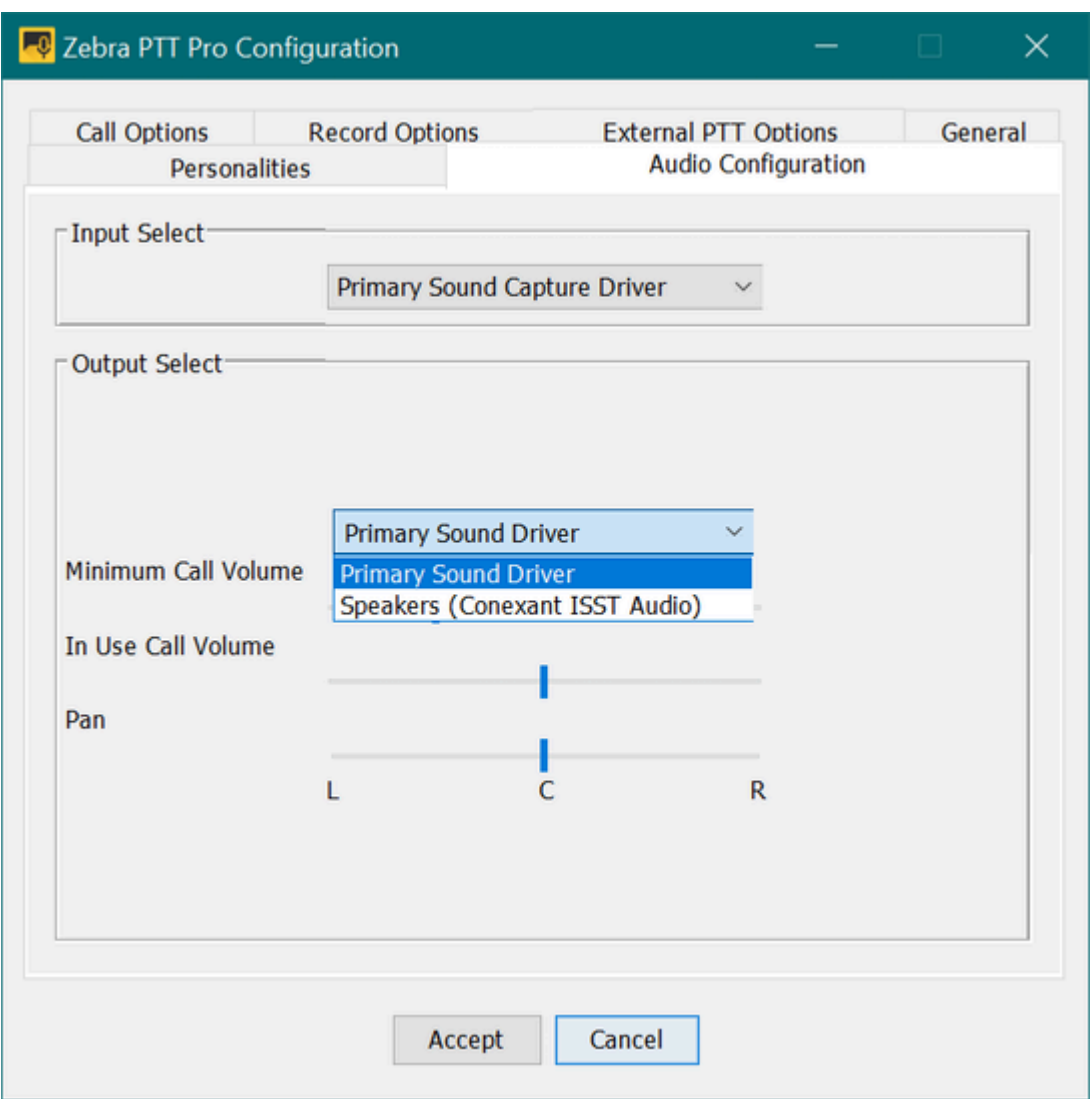

- **5.** Adjust the **Minimum Call Volume**, **In Use Call Volume**, and **Pan** sliders as needed.
- **6.** Click **Accept**.

### <span id="page-16-0"></span>**Configuring Map Location**

The Zebra PTT Pro PC Client includes a map that can center on the user's location. Since some users are not physically located in the same area as the rest of the workforce, the PC Client does not use location

information determined by the hosting Windows machine to center the map. The user manually enters the location desired as the map's center.

#### **1.** Select **Mapping** > **Set my location**.

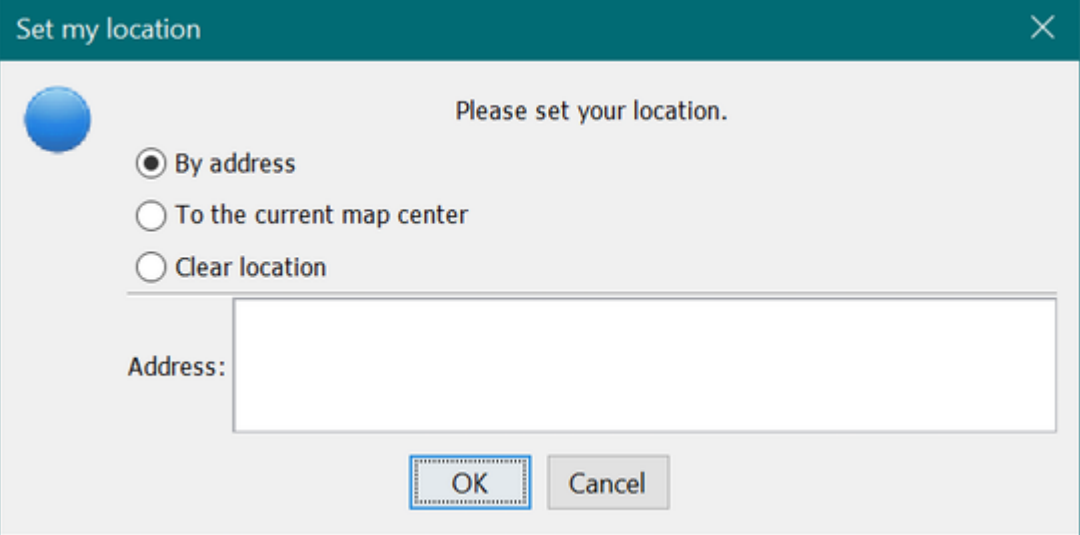

#### **2.** Enter the desired location and click **OK**.

- By address—Sets the map location to the address entered in the address bar field.
- To the current map center—Sets the map location to the center of the current map display.
- Clear location—Clears the map location.

A blue dot representing the PC Client location appears on the map.

## <span id="page-17-0"></span>**Group Types and Maximum List Sizes**

The following types of groups exist, and each type has different characteristics, such as members and call originators.

#### **Personal Groups**

(size limit 250) Created by a user and only visible from the creator's Group List. Only the creator can initiate a call to a Personal Group. Personal Groups cannot be created in the PC Client.

#### **Member Groups**

(size limit 250) Visible in all member's Group Lists. Any member of the group can initiate a call to the group. Member groups cannot be created in the PC Client.

#### **Enterprise Open Groups**

(size limit 250) Available for any user to join. The owner/manager of the group may or may not be a participant in the group, and there may be more than one Group Manager.

#### **Enterprise Closed Groups**

(size limit 250) Created by any user. Only the owner/manager can add Members. The owner/ manager of the group may or may not be a participant in the group, and there can be more than one Group Manager.

#### **Enterprise Dispatch Groups**

(size limit 250) These groups have a definable time of day/day of week shifts associated with them. The members of the group can change for each shift. The owner/manager of the Group may or may not be a participant in the Group and there can be more than one Group Manager. Users with a Dispatch Group in their Group List can call the group and route it to members of the group that are on shift at the time.

#### **Broadcast Groups**

(size limit 60,000) Broadcast Groups are used to deliver high-priority messages. Broadcast Group calls are high-priority unicast voice messages. Broadcast messages will re-try until all messages have been delivered. Only Primary or Secondary Administrators can create this type of group.

#### **Law Enforcement Surveillance Channel**

(size limit 250) Surveillance Channel Groups are used by Law Enforcement personnel whose typical profile requires long calls that cannot be automatically ended after brief periods of inactivity.

#### **Public Safety Unicast Channel**

(size limit 250) Provide a means for Public Safety agencies to broadcast important audio feeds, such as NOAA Weather, Air Traffic Control, and any LMR network in a monitor-only mode.

#### **Adhoc Groups**

(size limit 250) Not pre-configured groups, but a selection of multiple contacts from the Contact List. Highlight the Contacts and press the PTT button to establish a call.

## **User Interface**

<span id="page-19-0"></span>The user interface of the Zebra PTT Pro PC Client includes the Main Menu, Call Management, and the Map.

You may move the divider between the Call Management and Map sections of the user interface to provide more room on one side of these sections. Hover the cursor over the dividing line until you see the double-sided arrow. Then click and drag the divider toward one side.

## <span id="page-19-1"></span>**Main Menu**

The Main Menu includes the following items: Zebra PTT Pro, Messaging, Mapping, and Help.

#### **Zebra PTT Pro**

The **Zebra PTT Pro** drop-down menu consists of the following choices:

### **Do Not Disturb**

Places the PC Client user in the Do Not Disturb mode.

#### **Options**

Displays the Zebra PTT Pro Configuration options.

#### **Exit**

Closes Zebra PTT Pro Dispatch.

#### **Messaging**

The **Messaging** menu is context-aware, meaning it is available when initially opening Zebra PTT Pro and then only when selecting the **Messages** tab in the Call Management section. The Messaging drop-down menu consists of the following choices:

#### **Show newest first**

Displays messages in chronological order with the newest messages first.

#### **Mark all as read**

Marks all messages as having been read.

#### **Delete all**

Deletes all messages in the message log.

#### **Mapping**

The Mapping drop-down menu consists of the following choices:

#### **Set my location**

Assign or modify the location for the center of your map.

#### **Hide my location on map**

Hides your location if the Feature Key Allow Location Disable is enabled in the Zebra PTT Pro Management Portal.

#### **Move my map location**

Centers the map on your location.

#### **Select Contacts in view**

Selects all of the contacts whose presence markers are currently visible on the map.

#### **Show all info windows.**

Enable the info windows for all contacts who are currently visible on the map.

#### **Close all info windows**

Remove all of the info windows from the view.

#### **Help**

The Help drop-down menu includes the following choices:

#### **Email Support**

Opens the **Zebra PTT Pro Support** window. Complete the form and click **Upload** to submit the log files to Zebra PTT Pro Support.

#### **About**

Provides product and version details.

## <span id="page-20-0"></span>**Call Management**

The call management section includes a notification bar and the **Contact List**, **Group List**, **Messages**, and **Call History** tabs.

The Notification Bar displays the current personality and client status.

**Figure 1** Notification Bar with Personality and Status

#### 1. Diane.Newland

The following icons indicate the status of the PC Client:

![](_page_20_Picture_23.jpeg)

PTT Pro client is online.

![](_page_20_Picture_25.jpeg)

PTT Pro client is in Do Not Disturb (DnD) mode.

![](_page_20_Picture_27.jpeg)

PTT Pro client is not connected to the server.

The Call Management section includes the following tabs below the Notification Bar:

#### **Contact List**

Contains all of your individual contacts. Right-click a contact to see the available actions. The presence icons associated with each contact are described below.

#### **Group List**

Contains all of the groups with which you are able to communicate. Right-click a group to see the available actions. The presence icons associated with each group are described below.

#### **Messages**

Contains a list of the text messages sent and received. Right-click a message to see the available actions. The icons associated with each message are described below.

#### **Call History**

Contains a log of the recent calls made and received. Right-click a call to see the available actions. The icons associated with each call are described below.

### <span id="page-21-0"></span>**Contact Presence Icons**

Presence icons indicate the status of a contact.

Contact is available.

Contact is on a PTT call.

Contact is in Do Not Disturb (DnD) mode.

Contact is in silent/vibrate mode.

Contact's device is off or out of coverage area.

Contact is signed out of PTT Pro.

#### O

⊜

Contact is blocked.

Contact's device is not responding to the PTT Pro server.

#### <span id="page-21-1"></span>**Group Presence Indicators**

Presence icons indicate the status of a group.

![](_page_21_Figure_23.jpeg)

## <span id="page-22-0"></span>**Call and Message History Indicators**

Call indicators identify incoming and outgoing calls. Message indicators identify new incoming messages, read messages, and sent messages.

#### **Call History Indicator**

Indicates an outgoing call.

Indicates an incoming call.

#### **Message History Indicator**

![](_page_22_Picture_7.jpeg)

New incoming 1:1 message.

Read incoming 1:1 message.

Sent 1:1 message.

![](_page_22_Picture_12.jpeg)

New incoming group message.

![](_page_22_Picture_14.jpeg)

Read incoming group message.

![](_page_22_Picture_16.jpeg)

Sent group message.

## <span id="page-22-1"></span>**Map**

The Map section allows you to view the location of your contacts. Your location will appear as a blue circle, while the location of your contacts appears as a presence marker on the map.

The Map section is controlled through two mechanisms – the first is the controls located on the map, and the second is the **Mapping** drop-down list located in the **Main Menu**.

![](_page_23_Figure_1.jpeg)

![](_page_23_Figure_2.jpeg)

### <span id="page-23-0"></span>**Mapping Drop-down List**

The **Mapping** drop-down list is accessed from the main menu and enables you to control the location of the map and display contact information.

**Figure 3** Mapping Menu

![](_page_23_Figure_6.jpeg)

The **Mapping** drop-down list allows you to:

#### **Set my location**

Assign or modify the location for the center of your map.

#### **Hide my location on the map**

Hides your location if the Feature Key Allow Location Disable is enabled in the Zebra PTT Pro Management Portal.

#### **Move map to my location**

Centers the map on your location.

#### **Select Contacts in view**

Select all contacts whose presence markers can currently be seen.

#### **Show all info windows**

Opens the info windows for all contacts who are currently in view.

#### **Close all info windows**

Closes all of the info windows in the view.

#### <span id="page-24-0"></span>**Map Controls**

The map control region allows you to modify what area the map covers and how it displays.

The upper left corner of the map controls the base layer of the map, allowing the user to select the following choices for the base layer:

- Street Map (default view)
- Satellite view
- Terrain view
- Satellite and Street map

Use the plus and minus controls in the lower right corner to zoom out or zoom in on the map. You can also use the mouse to move the map.

# **PTT Calling**

This section provides information on placing and managing PTT 1:1 calls, ad hoc calls, alert calls, and group calls.

<span id="page-25-0"></span>![](_page_25_Picture_2.jpeg)

**NOTE:** The contact list and groups for Zebra PTT Pro PC Client are managed from the Zebra PTT Pro Management Portal and cannot be modified from Zebra PTT PC Client. For information on using the Zebra PTT Pro Management Portal, Refer to the Zebra PTT Pro Management Portal Administrator Guide.

## <span id="page-25-1"></span>**1:1 PTT Calls**

A 1:1 PTT call is a PTT Pro call between two people.

**1.** Select the **Contact List** tab.

If necessary, double-click a department to display the list of contacts.

- **2.** Select the desired contact.
- **3.** Press and hold **Push To Talk**.
- **4.** Upon hearing the grant tone, begin speaking.
- **5.** Release **Push To Talk** when finished.

Refer to [In Call Operation](#page-25-2) for in-call operations.

#### <span id="page-25-2"></span>**In Call Operation**

During a PTT call (1:1, Ad Hoc, or Group) the PC Client interface displays the contacts in the call and displays additional buttons.

- The **Call History** tab changes to a **Call** tab that displays the participating members.
- Off-line members of a group are not shown on the **Call** tab.
- To request to speak, press and hold the **Push To Talk** button.
- Upon hearing the grant tone, begin speaking.
- Release the **Push To Talk** button when finished speaking.
- To end the call, click the red **End Call** button.

![](_page_26_Figure_1.jpeg)

## <span id="page-26-0"></span>**Ad Hoc PTT Calls**

Ad hoc PTT calls are calls to multiple contacts selected from the **Contact List** tab. You may select up to 255 recipients for an ad hoc PTT call.

- **1.** Select the **Contact List** tab.
- **2.** Select the first contact by clicking on them.

**3.** Select additional contacts by holding down the **Ctrl** key and click on each additional contact.

![](_page_27_Picture_2.jpeg)

- **4.** Push and hold **Push To Talk**.
- **5.** Upon the grant tone, begin speaking.
- **6.** Release the **Push To Talk** button when finished.

Refer to [In Call Operation](#page-25-2) for in-call operations.

## <span id="page-27-0"></span>**1:1 Alert Calls**

An Alert Call is a 1:1 call, but it is used for non-critical communication by alerting the recipient rather than barging in on a call. The recipient can choose to accept the call or not.

**1.** Select the **Contacts List** tab.

**2.** Left-click on the contact and then select **Start Alert Call**.

A pop-up notification appears with an option to cancel the call while waiting for a response.

![](_page_28_Picture_3.jpeg)

- **3.** An Alert Call signal is sent to the contact.
	- If the contact accepts, you are placed in the call.
	- If the contact rejects the call, the call is canceled.

Refer to [In Call Operation](#page-25-2) for in-call operations.

## <span id="page-29-0"></span>**Group PTT Calls**

A group call is a PTT call to a group of contacts configured in the Zebra PTT Pro Management Portal. This provides an easy way to call related contacts without requiring individual selection of contacts as is required for Ad Hoc calls.

**1.** Select the **Group List** tab.

![](_page_29_Picture_4.jpeg)

- **2.** Select the desired group.
	- Double-click the group to see the members and their availability status.
	- From this expanded group member view, an ad-hoc call can be started with a single group member by highlighting the recipient and clicking the **Push To Talk** button.
	- Double-click again to hide the members.
- **3.** Press and hold the **Push To Talk** button.
- **4.** Upon hearing the grant tone, begin speaking.
- **5.** Release the **Push To Talk** button when finished.

Refer to [In Call Operation](#page-25-2) for in-call operations.

## <span id="page-30-0"></span>**Call History**

The **Call History** tab shows all incoming and outgoing calls completed. Detailed information about each call is available by clicking on the call. Users can initiate a call from the **Call History** tab by highlighting the record and then clicking the PTT button.

**Figure 5** Call History and Right-Click Menu

![](_page_30_Picture_40.jpeg)

In addition, the user can right-click to bring up a secondary menu to take other actions. The user may delete this entry or delete all entries in the Call History.

# **Sending Messages**

This section provides information on text and image messaging. The messaging feature allows users to send messages with text and/or images to one or more contacts, or to a group.

## <span id="page-31-1"></span><span id="page-31-0"></span>**1:1 Text and Image Messaging**

You can send a message with an image to a single contact.

- **1.** Select the **Contact List** tab.
- **2.** Select a contact from the **Contact List** by clicking on it.
- **3.** Click **Compose Message** at the bottom of the panel.
	- Alternatively, right-click to open the secondary menu. Select **Send Message**.

**4.** Enter the message in the text box that appears at the bottom of the Contact List.

![](_page_32_Picture_91.jpeg)

- **5.** Optionally, click **Add Image** and select a single image to attach to your message.
- **6.** Click **Send** when you are finished composing your message. Click **Cancel** if you no longer wish to send your message.

## <span id="page-32-0"></span>**Ad Hoc Text and Image Messaging**

Ad hoc text and image messaging allows you to send a message to a set of selected contacts.

- **1.** Select the **Contact List** tab.
- **2.** Select the first contact by clicking it.
- **3.** Select additional contacts to include in the message by holding down the **Ctrl** key and clicking on each additional contact.
- **4.** Click **Compose Message** at the bottom of the panel.
	- Alternatively, right-click to open the secondary menu. Select **Send Message**.

**5.** Enter the message in the text box that appears at the bottom of the Contact List.

![](_page_33_Picture_2.jpeg)

- **6.** Optionally, click **Add Image**; this will bring up a file explorer to allow you to select a single image to attach to your message.
- **7.** Click **Send** after you finish composing the message. Click **Cancel** if you no longer wish to send the message.

## <span id="page-33-0"></span>**Group Text and Image Messaging**

Group Text and Image Messaging allows you to send a message to a group.

- **1.** Select the **Group List** tab.
- **2.** Select a group by clicking on it.
- **3.** Click **Compose Message** at the bottom of the panel.
	- Alternatively, right-click to open the secondary menu. Select **Send Message**.

**4.** Enter the message in the text box that appears at the bottom of the Contact List.

![](_page_34_Picture_40.jpeg)

- **5.** Optionally, click **Add Image**; this will bring up a file explorer to allow you to select a single image to attach to your message.
- **6.** Click **Send** after you finish composing the message. Click **Cancel** if you no longer wish to send the message.

## <span id="page-35-0"></span>**Viewing and Responding to Messages**

You are notified when you receive a message. Click the **Messages** tab to see the list of messages, including messages sent and messages received.

**Figure 6** New Message Notification

![](_page_35_Picture_4.jpeg)

Click to select a message and display the message content. Below the message are the options to Reply or Delete. Alternatively, right - click on a message and you can delete, reply, or reply all.

**Figure 7** Message Content and Reply Option

![](_page_35_Picture_63.jpeg)

If you reply to a message, a message box will display where you can enter text and optionally add an image.

#### **Figure 8** Reply to a Message

![](_page_36_Picture_2.jpeg)

## <span id="page-36-0"></span>**Managing Messages from the Messaging Menu**

When you select the **Messages** tab, the Messaging Main Menu appears. You can control how messages display in the Messaging tab, mark messages as read, and delete all messages.

#### **Show newest first**

This option is selected by default. When selected, new messages display at the top of the list. Click on this option to toggle between the newest first and the newest last.

#### **Mark all as read...**

Select this option to mark all messages as read. A confirmation popup displays, click **OK** to confirm that all messages are to be marked as read.

#### **Delete all...**

Select this option to delete all messages. A confirmation popup displays; click **OK** to confirm that you want to delete all messages.

#### **Figure 9** Messaging Menu

![](_page_37_Picture_15.jpeg)

## **Location Based Services**

This section provides information on the options available for location tracking of the mobile workforce. Refer to [Map Controls](#page-24-0) for information on how to control and modify the Map view.

## <span id="page-38-1"></span><span id="page-38-0"></span>**Presence Markers**

The Zebra PTT Pro PC Client user is represented on the map as a blue dot. Each contact is represented on the map via a presence marker. The color of the presence markers matches the presence indicators in the Contact List.

The location of the presence markers represents the location of the contact. Location information updates approximately every four seconds. The **Refresh** button can be used to accommodate more frequent updates. The **Refresh** button also updates the presence indications.

![](_page_39_Figure_1.jpeg)

![](_page_39_Figure_2.jpeg)

Clicking on a presence marker will display an information window for the associated contact.

To enable or disable all information windows, click on **Mapping** in the Main Menu and select **Show all info windows** or **Close all info windows** as shown below.

![](_page_40_Figure_1.jpeg)

![](_page_40_Figure_2.jpeg)

## <span id="page-40-0"></span>**Show on Map**

You can limit the display on the map to specific contacts or a group.

- **1.** Click the **Contact List** or **Group List** tab.
- **2.** Select the contact or group you want to display on the map.

To select multiple contacts:

- **a)** Select the first contact.
- **b)** Hold down the **Ctrl** Button and select each additional contact.

**3.** Right-click on one of the selected contacts and select **Show on Map**.

You can also click **Show on Map** at the bottom of the **Contact List** or **Group List**.

![](_page_41_Picture_52.jpeg)

## <span id="page-41-0"></span>**Initiate PTT Calls From the Map**

You can use the map to initiate a call to all contacts in a specific area. To do that, zoom or expand the map so only the contacts to be included are visible. Select **Mapping** in the Main Menu and select **Select Contacts in view**. This displays the **Contact List** tab (if not already showing) with the contacts in the view selected. Click and hold the **Push To Talk** button to initiate the Ad Hoc PTT call.

![](_page_42_Figure_1.jpeg)

#### **Figure 12** Select Contacts in Map

![](_page_43_Figure_1.jpeg)

#### **Figure 13** Call Selected Contacts from Map

# **Settings**

This section describes PTT call options such as Do Not Disturb (DnD), block calls, and late join / re-join.

## <span id="page-44-1"></span><span id="page-44-0"></span>**Do Not Disturb**

The Do Not Disturb (DnD) feature allows you to disable all incoming PTT calls while still allowing messages.

**Figure 14** Do Not Disturb

![](_page_44_Picture_5.jpeg)

The capability to enable DnD on the device is controllable from the Client Settings in the PTT Pro Management Portal.

## <span id="page-44-2"></span>**Block Calls**

The Block Calls feature allows you to disable incoming calls from specific contacts or groups selectively.

You may block calls from three tabs:

- Contact List (block individuals)
- Group List (block groups)
- Call History (block individuals or groups)
- **1.** Select the **Contact List** or **Group List**.
- **2.** Right-click to bring up the secondary menu.

**3.** Select **Block Calls** from the menu.

![](_page_45_Picture_2.jpeg)

### <span id="page-45-0"></span>**Unblock Calls**

You can unblock a contact or group in the same manner.

- **1.** Select **Contact List** or **Group List**.
- **2.** Right-click to bring up the secondary menu.
- **3.** Select **Unblock Calls** from the menu.

![](_page_45_Picture_8.jpeg)

## <span id="page-45-1"></span>**Group Member List**

Use Group Presence to see the availability of each member of a group prior to making a group call.

**1.** Select the **Group List** tab.

**2.** Double-click on the group to view the members and their availability status.

You can start an ad-hoc call with a single group member by highlighting the recipient and clicking the **Push To Talk** button.

![](_page_46_Picture_52.jpeg)

**3.** Double-click on the group again to hide the members.

## <span id="page-46-0"></span>**Late Join/Re-Join**

Zebra PTT Pro supports late join/re-join on group calls. The group presence indicates which group calls are active and available for late join/re-join.

There may be times when a user cannot join a group call when it begins. The Late Join feature lets a person join the call when the call is already in progress. The Rejoin feature lets a user join a call they previously participated in and exited.

![](_page_47_Figure_1.jpeg)

![](_page_47_Picture_62.jpeg)

## <span id="page-47-0"></span>**Talker Override/Preemption**

Zebra PTT Pro supports the Talker Override/Preemption feature with the Enterprise Open, Enterprise Closed, and Dispatch group types.

During a call, a user with Talker Override can press the Push To Talk button to speak while a user without Talker Override is speaking, interrupting the speaking user. Multiple Talker Override users requesting to speak are managed on a first-come-first-serve basis.

Users can be assigned Talker Override capability when they are added as members to a group in the Zebra PTT Pro Management Portal.

The Broadcast Group supports a preemption feature. Whenever a Broadcast call is made, it will preempt every other call the members of the Broadcast Group are currently participating in. Once the user has heard the broadcast message, the user can make other PTT calls again.

![](_page_47_Picture_8.jpeg)

**NOTE:** Talker Override/Preemption is not related to Call Override. Talker Override relates to interactions during a call, while Call Override relates to interactions between calls.

## <span id="page-48-0"></span>**Call Override**

Zebra PTT Pro supports the Call Override feature for 1:1, Ad Hoc, and Group Calls.

Call Override allows users to be removed from a lower-priority ongoing call and put in a new higher-priority call. Each user and group has an assigned priority between 1 and 5 that determines the behavior of Call Override, as described in the following sections.

![](_page_48_Picture_4.jpeg)

**NOTE:** Call Override is not related to Talker Override/Preemption. Talker Override relates to interactions during a call, while Call Override relates to interactions between calls.

#### **Call Override on 1:1 and Ad Hoc Calls**

A user or group with a higher priority than the members of a 1:1 or ad hoc call can override that call.

#### **Call Override on Group Calls (by Calling Individual User(s))**

A caller with a priority higher than group call members in an ongoing group call can remove members from the group call and put them into a new 1:1 or ad hoc call. The group call continues with the remaining members.

#### **Call Override on Group Calls (by Calling Group)**

A group with a priority higher than group call members in an ongoing group call can remove members from the group call and put them into a new group call. The original group call continues with the remaining members.

# **Configuration Options**

<span id="page-49-0"></span>Zebra PTT Pro PC Client offers many options for configuration.

To open the Zebra PTT Pro Configuration window, select **Zebra PTT Pro** > **Options** from the main menu. The Configuration Window includes the following tabs:

- Personalities
- Audio Configuration
- Call Options
- Record Options
- External PTT Options
- General

## <span id="page-49-1"></span>**Personalities**

The Zebra PTT Pro PC Client supports multiple personalities, allowing a user to assume different identities with different groups and contacts. Each personality must be configured in the PTT Pro Management Portal and have a separate activation code.

A user can access personalities when opening the application or from the **Personalities** tab.

![](_page_49_Figure_12.jpeg)

![](_page_49_Picture_93.jpeg)

The user can switch between personalities, add a new personality, or deactivate a personality from the **Personalities** tab.

#### **Figure 17** Personalities

![](_page_50_Picture_37.jpeg)

To switch personalities, click **Switch Personalities** . This displays the personality selection popup. Choose between existing personalities using drop-down list or click **Activate New** to add a new personality. You need a separate activation code for the new personality.

**Figure 18** Activation Code

![](_page_50_Picture_38.jpeg)

If you no longer need to use an active personality, click **Deactivate Personality**.

![](_page_51_Picture_2.jpeg)

**NOTE:** The personality is deleted from the PC Client, and you will need a new activation code to reactivate the personality.

## <span id="page-51-0"></span>**Audio Configuration**

Audio configuration lets you set the input and output devices for PTT calls.

![](_page_51_Picture_6.jpeg)

**NOTE:** Zebra recommends selecting the Primary Sound Capture Driver option for Input Select. You can select the default input device through Microsoft Windows **Start** > **Settings** > **System** > **Sound**.

![](_page_51_Figure_8.jpeg)

![](_page_51_Picture_85.jpeg)

![](_page_51_Figure_10.jpeg)

![](_page_51_Picture_86.jpeg)

![](_page_52_Picture_48.jpeg)

![](_page_52_Picture_49.jpeg)

## <span id="page-52-0"></span>**Call Options**

Call options provide options for call tones.

**Figure 20** Call Options

![](_page_52_Picture_50.jpeg)

![](_page_53_Picture_102.jpeg)

#### **Table 2** Call Options Parameters

## <span id="page-53-0"></span>**Record Options**

The **Record Options** tab allows the PC Client to transmit or receive audio files. By default, the recording options are not enabled.

Call recording for the PC Client can be set up to Transmit (TX) and/or Receive (RX) traffic as an RTP stream to the specified IP address and port. This feature is used with call recording solutions that are configured to accept RTP streams.

#### **Figure 21** Record Options

![](_page_54_Picture_83.jpeg)

#### **Table 3** Record Option Parameters

![](_page_54_Picture_84.jpeg)

## <span id="page-54-0"></span>**External PTT Options**

The**External PTT Options** tab lets you specify a combination of keyboard keys to act as the PTT button. This allows you to participate in a PTT call even if the PC Client is not the active application.

![](_page_54_Picture_7.jpeg)

**NOTE:** Not all keys can function as external PTT keys because they have specific functions tied to them, for example, the Windows key.

![](_page_55_Figure_1.jpeg)

![](_page_55_Picture_73.jpeg)

### Table 4 External PTT Options

![](_page_55_Picture_74.jpeg)

## <span id="page-56-0"></span>**General**

The **General** tab provides the **Show map on right** option which enables you to select which side of the PC Client window the map displays. By default, the map displays on the right side of the PC Client window.

![](_page_57_Picture_0.jpeg)

www.zebra.com